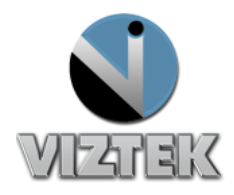

# Mammography Hanging Protocols

This guide outlines the 7 steps to create and save the hanging protocols for Mammography.

*Rule of thumb to remember … Split- Drag- Save*

## **7 Steps to Hanging Protocols**

 **Prerequisite**: "*Use Custom Mammography Layout*" must be activated.

- I. For directions please review page 5.
- 1. To launch the Opal Viewer
	- a. Select a patient with a MG study from the Opal worklist and left click open

OR double left click a patient to launch the Opal Viewer

2. Select a matrix layout from the Viewer toolbar. (Figure 1)

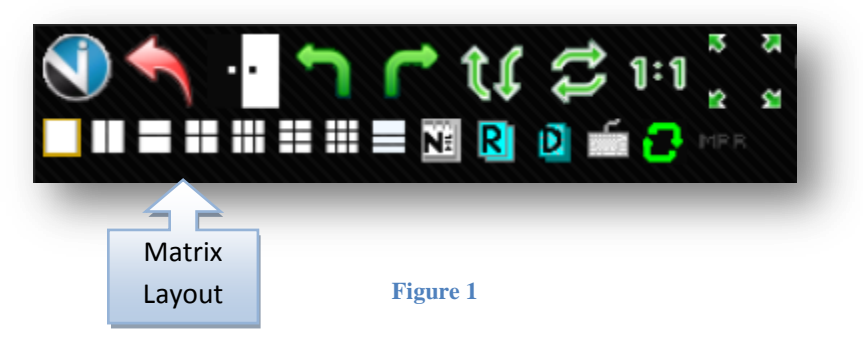

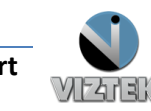

- 3. Select Image to drag into the Opal Viewer Image Window (Figures 4-5)
- 4. Select the save button (Figures 2-3)

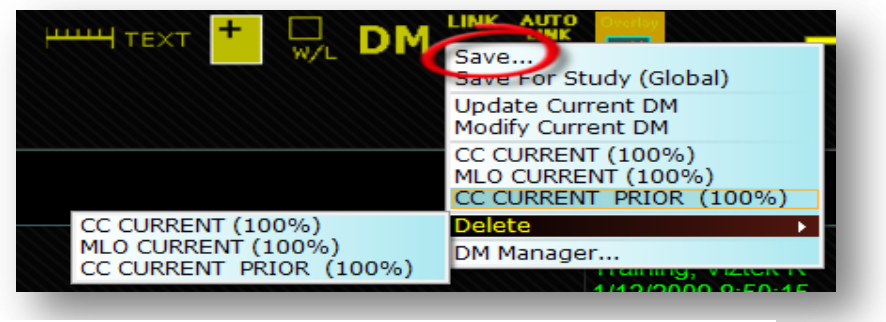

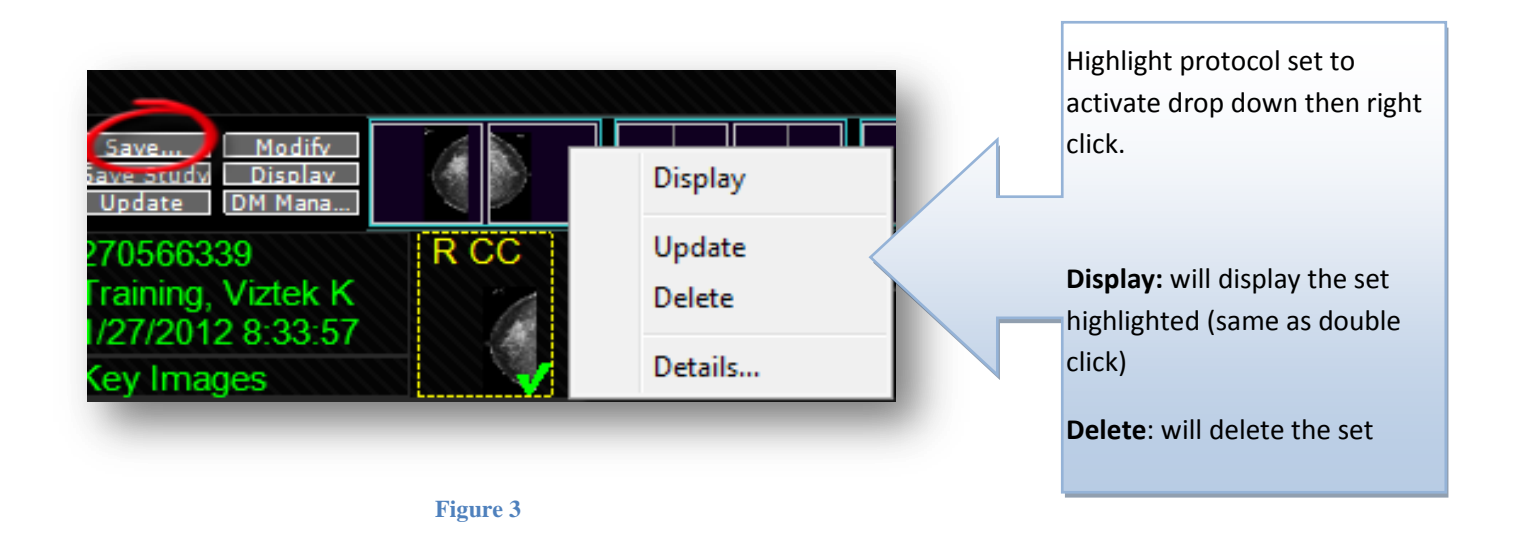

5. Create a naming label for set that was created for the hanging protocol. (Figures 4)

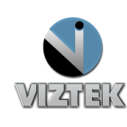

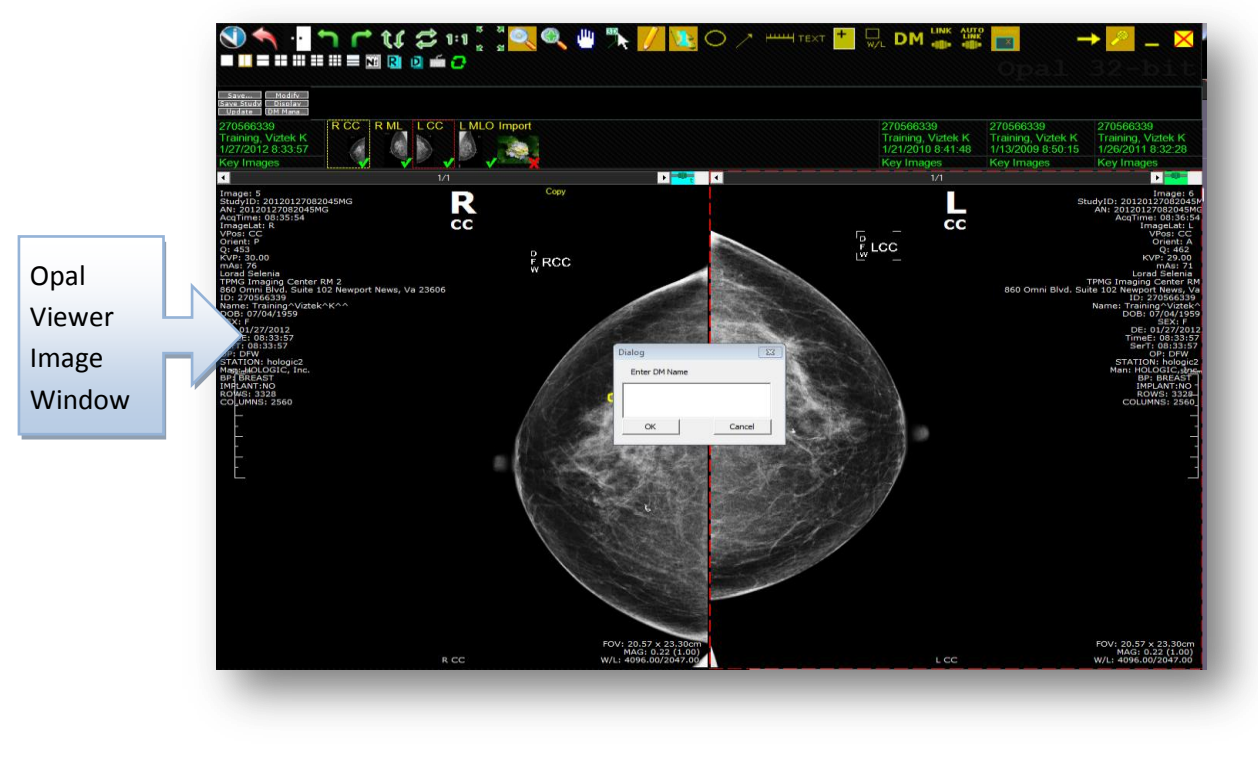

**Figure 4**

6. Use the [ - ] keys to cycle through the DM layouts to view hanging protocol sets

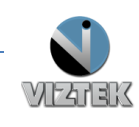

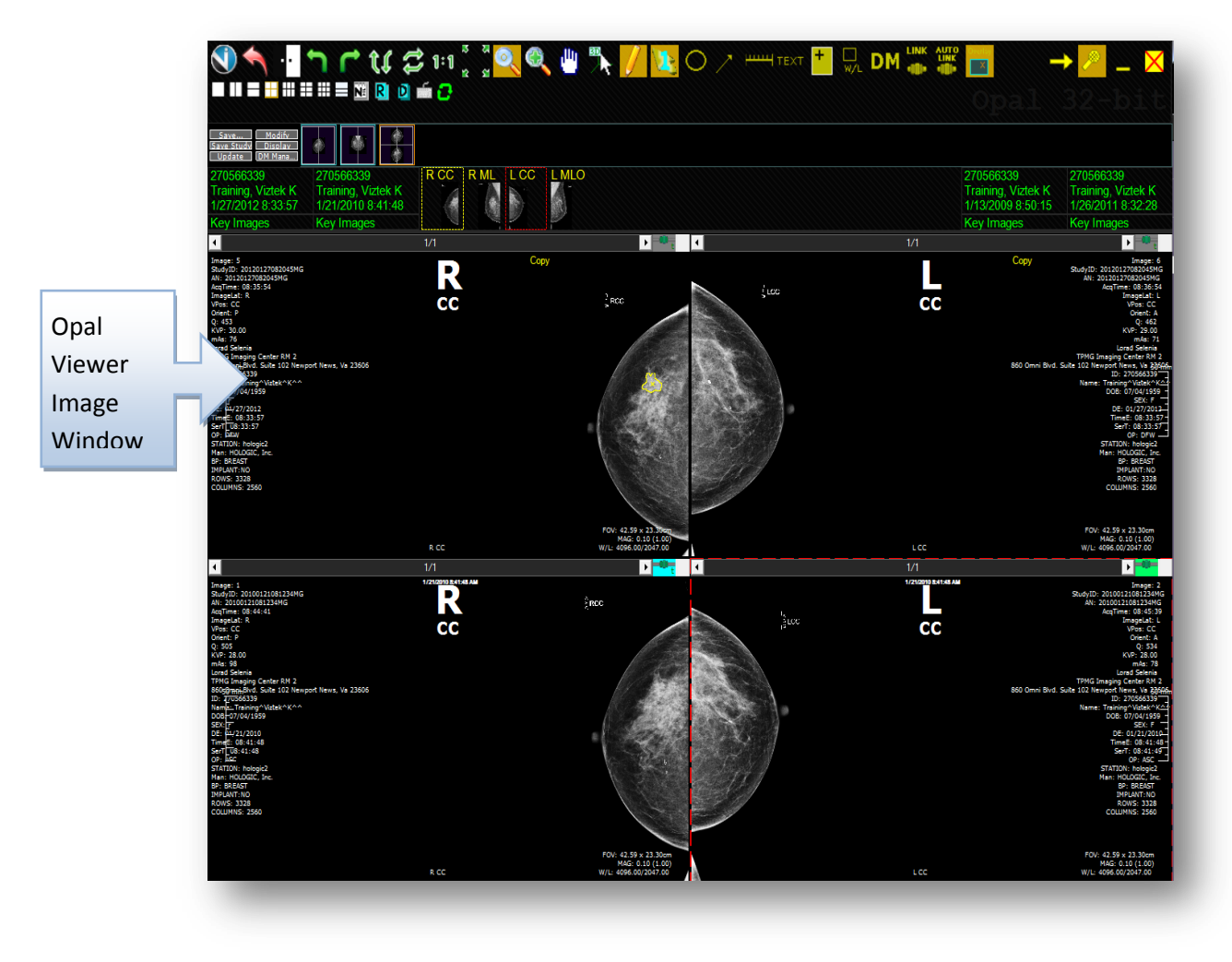

Please note: Figure 4-5 settings are based on using the option "Use 2+ years old prior" as well as having the option "Show DM Tool" activated and using a *single monitor*.

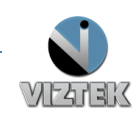

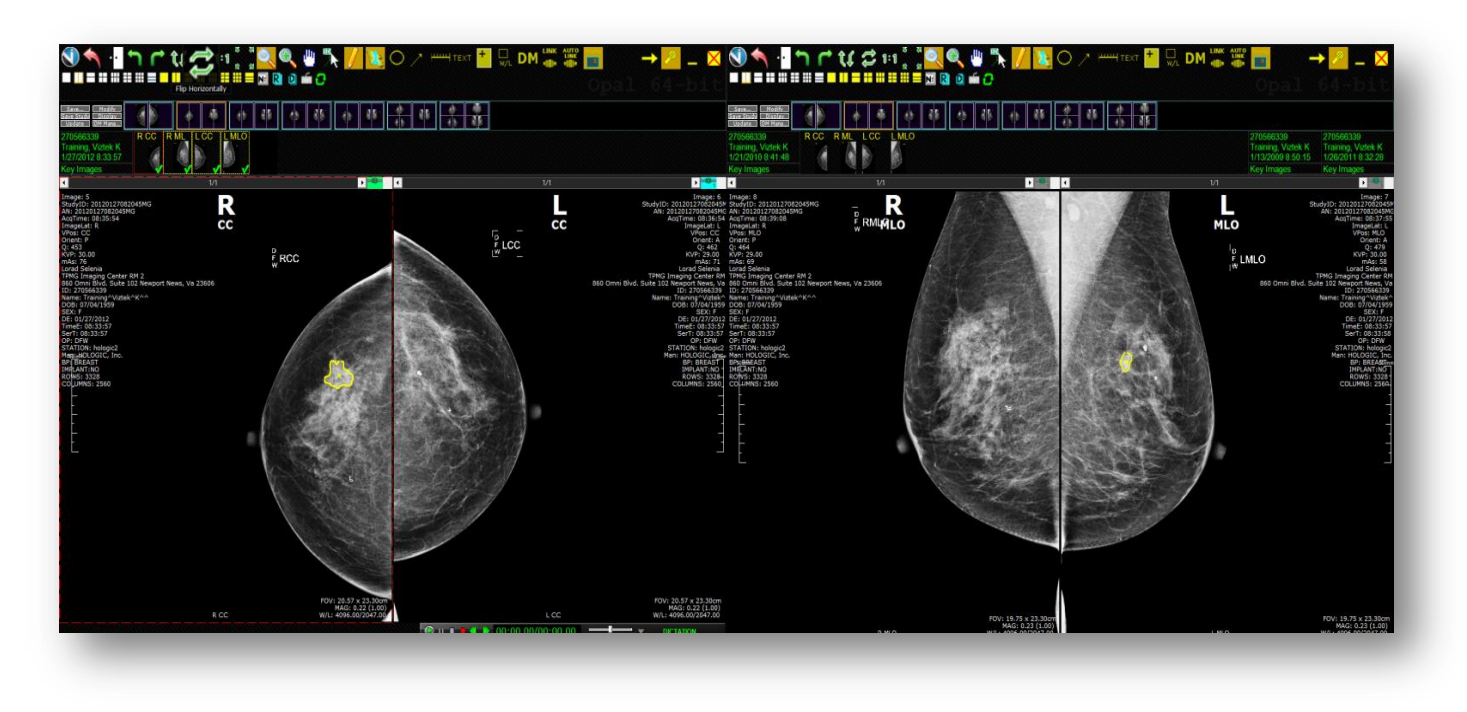

- Please note: Figure 6 settings are based on using the option "Use 2+ years old prior" as well as having the option "Show DM Tool" activated and using a *dual monitor*
- 7. Modify hanging protocol if needed.
	- a. Select the DM Manger from either the DM Manager Toolbar (Figure 7 ) or by selecting the DM on the toolbar(Figure 8)

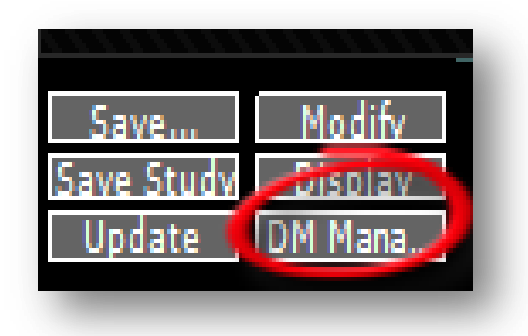

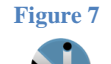

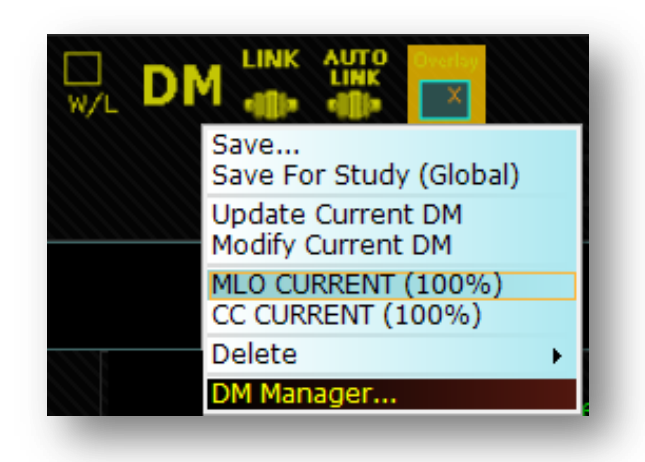

- b. Highlight protocol set, right click to activate drop down menu.
	- i. **Display:** will display the set highlighted (same as double click)
	- ii. **Delete**: will delete the set
	- iii. **Detail**: allows name to be edited for the hanging protocol set

### **Prerequisite**

To activate - *Use Custom Mammography Layout*

- 1. Enter the Opal Image Viewer Module by double clicking any study from the worklist. From here, you have the ability to change a variety of settings through the user SETTINGS option.
- 2. Click the Viztek Icon to activate the main menu.
	- o Click Settings >> Edit
	- o Select the Mammography Options Tab
	- o Select the option *Use Custom Mammography Layout*
	- o Left click Save.

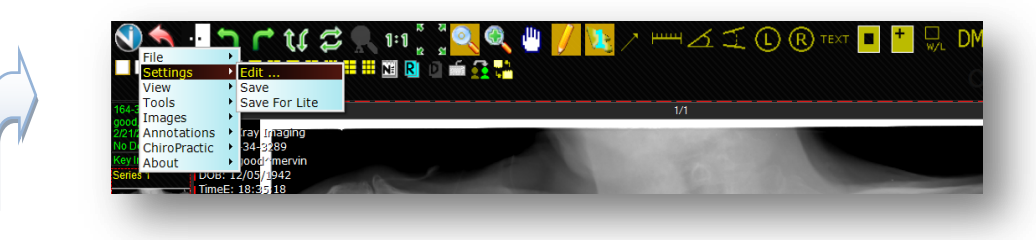

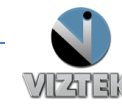